## Unos početnog stanja u registar osnovnih sredstava

Zadnje ažurirano25/10/2023 9:40 am CEST

Sredstvo smo stekli tijekom proteklih godina, unosimo početno stanje za tekuću poslovnu godinu u kojoj započinjemo s knjiženjem u Minimaxu.

Osnovna sredstva s početnim stanjem možemo i [uvoziti](http://help.minimax.hr/help/osnovna-sredstva-upute-za-uvoz-u-minimax-excel).

1 Iz izbornika odaberemo **Knjigovodstvo > Osnovna sredstva.**

2 Kliknemo na **Novo.**

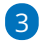

Prvo unosimo **zaglavlje** osnovnog sredstva

- Unesemo / provjerimo **inventurni broj.**
- Unesemo **Naziv** osnovnog sredstva.
- Unesemo **datum nabave.**
- Unesemo naziv **dobavljača.**
- Unesemo **dokument o nabavi.** (račun, ugovor i slično)
- Odaberemo **Amortizacijsku skupinu.** Ona sadrži postavke za knjiženje osnovnih sredstava. Više o [amortizacijskim](http://help.minimax.hr/help/sifrarnik-amortizacijske-skupine) grupama.
- Odaberemo **analitiku.** Više o [analitikama](http://help.minimax.hr/help/sifrarnik-analitike).
- Odaberemo **lokaciju.**
- Unesemo **količinu**.
- Možemo unijeti **opis** ako želimo.

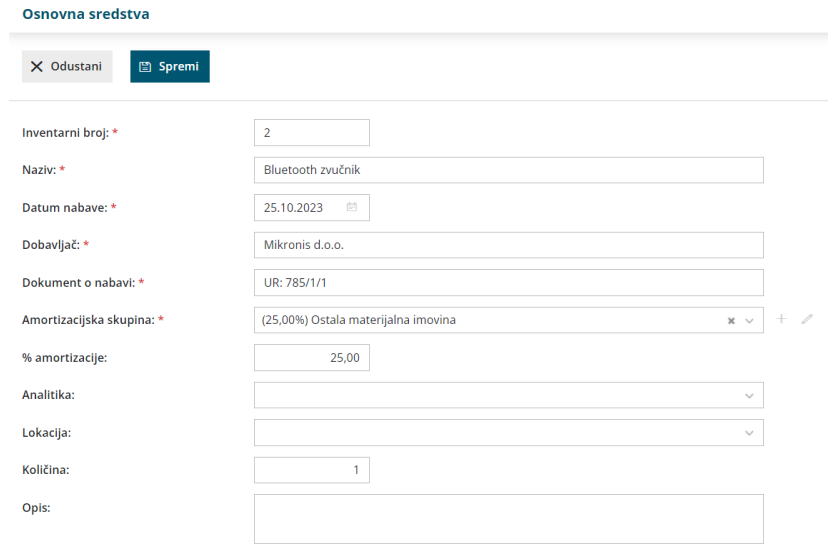

## 4

Nakon toga unosimo **podatke o početnom stanju.**

Unesemo **datum** početnog stanja.

- Unesemo **početnu nabavnu vrijednost**.
- Ako postoji, unesemo **ostatak vrijednosti** (koji se ne amortizira).
- Unesemo **početni ispravak vrijednosti,** odnosno iznos koji smo već do sada amortizirali.

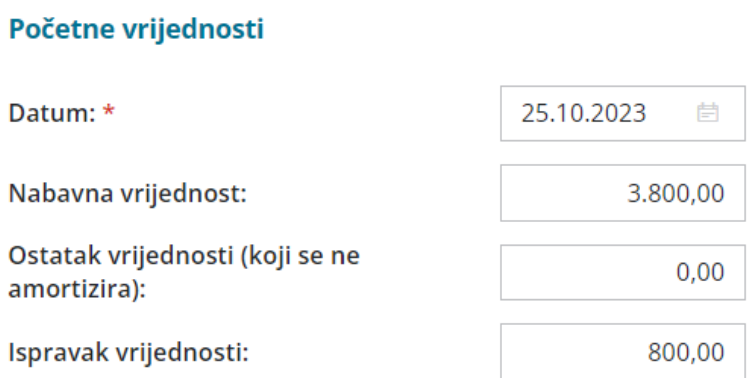

Kad unos spremimo u polju **Vrijednost na dan** upiše se datum iiznosi s početnih vrijednosti, a na prometu osnovnog sredstva pripremi se promet početnog stanja za tekuću poslovnu godinu.

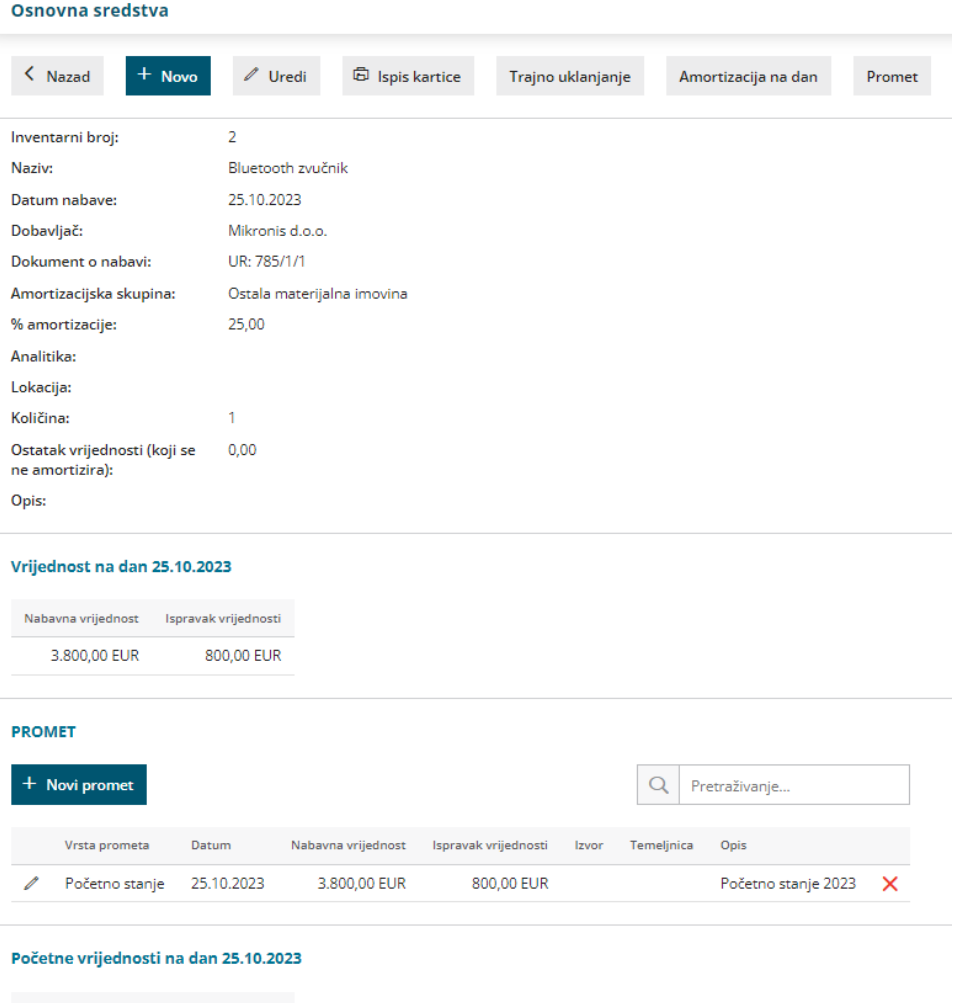

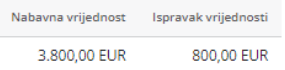

Ako je potrebno, promet početnog stanja moguće je **urediti** klikom na ikonu olovke na početku reda ili **obrisati** klikom na ikonu **X** na kraju retka.

Novi promet moguće je unijeti klikom na **+Novi promet**.

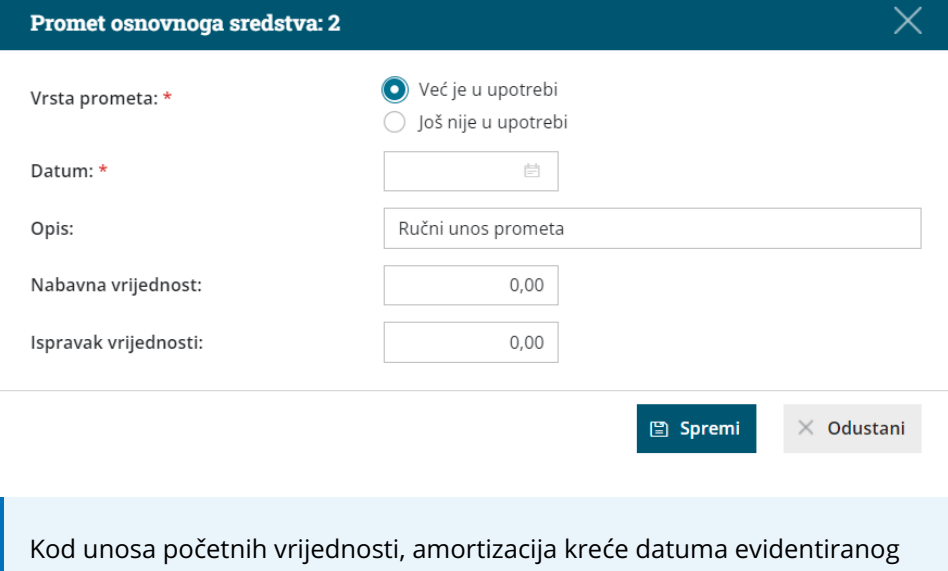

na prometu ''Početno stanje''. Npr. ako je na početnom stanju unesen datum 15.11. u tom slučaju će amortizacija krenuti od 15.11.